## Log into Cyberbanking. Select **User Maintenance** > **Data Access Profile (DP)**.

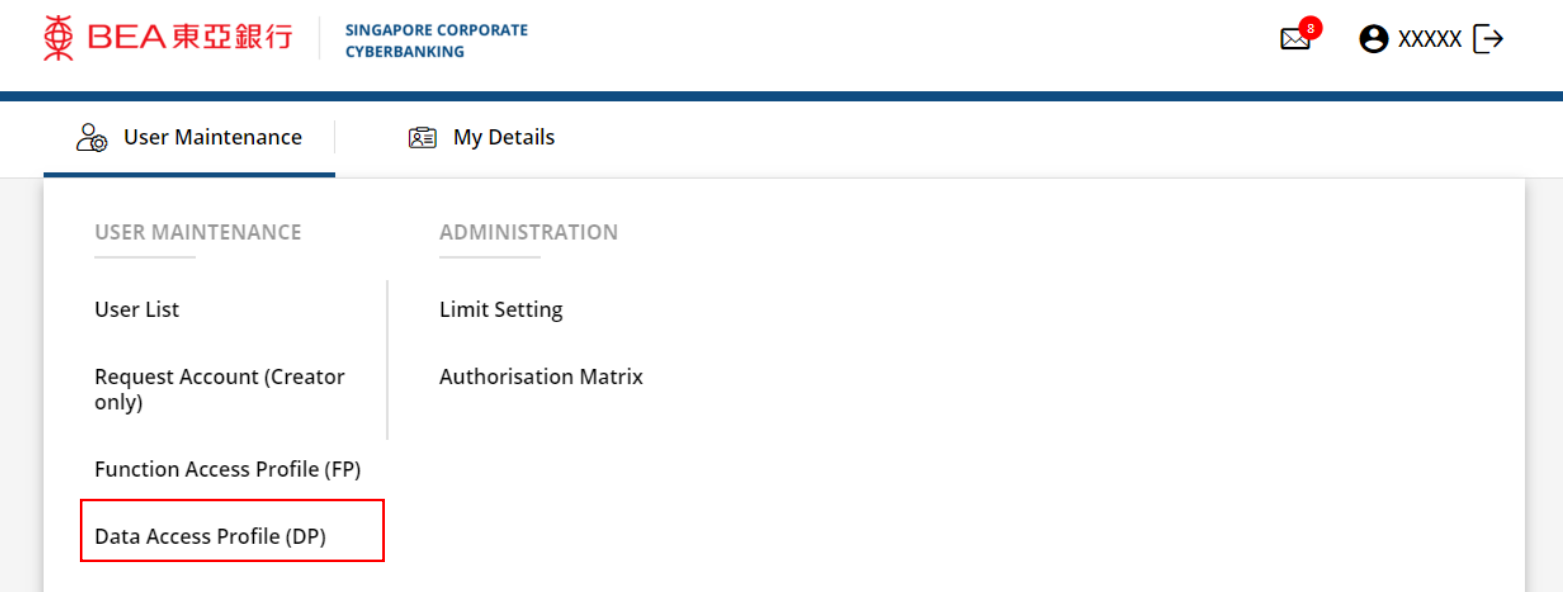

1

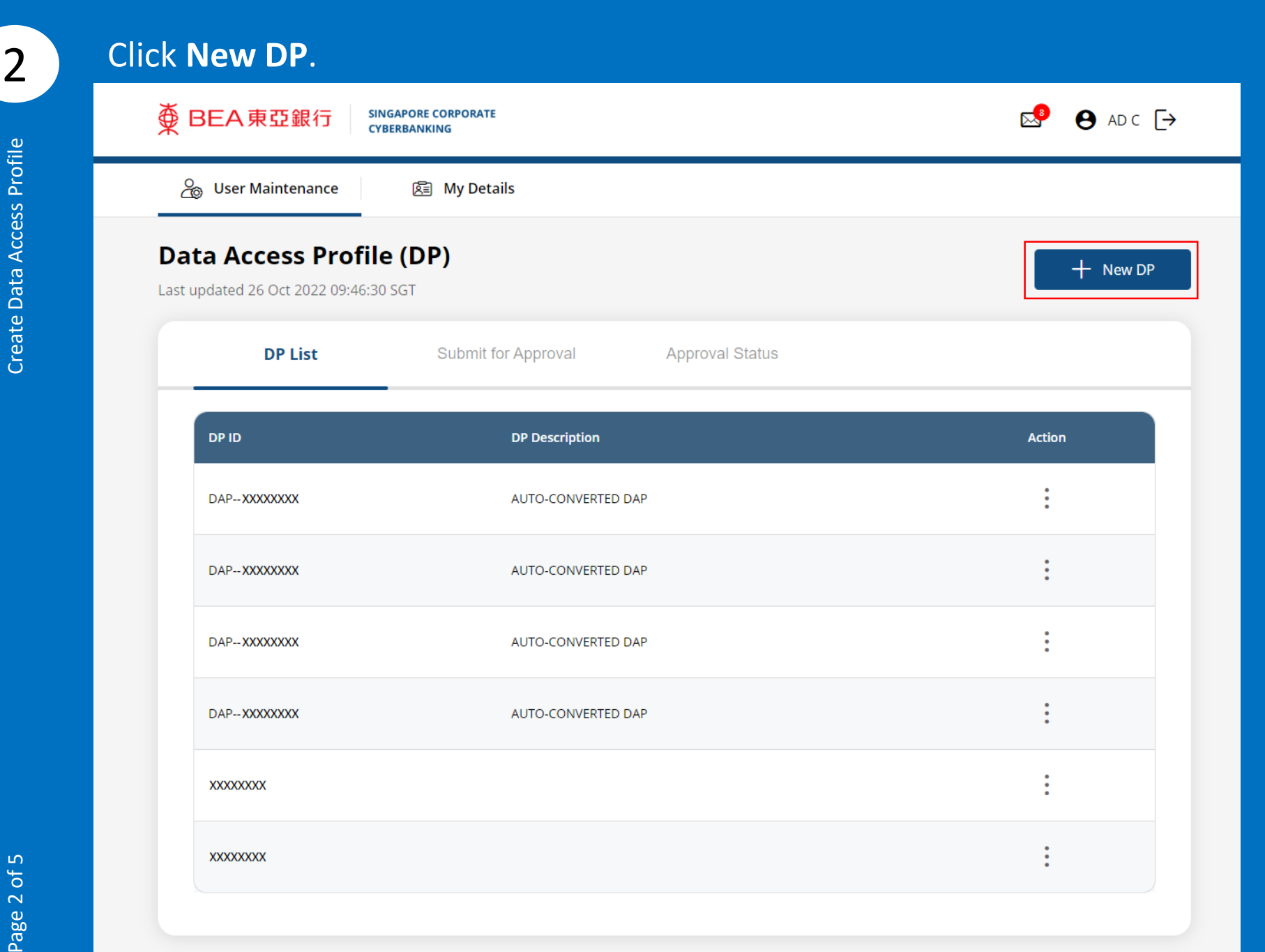

Create Data Access Profile of 5 Create Data Access Profile

## (a) Input the **DP Identity (ID)**. (b) Input the **DP Description**.

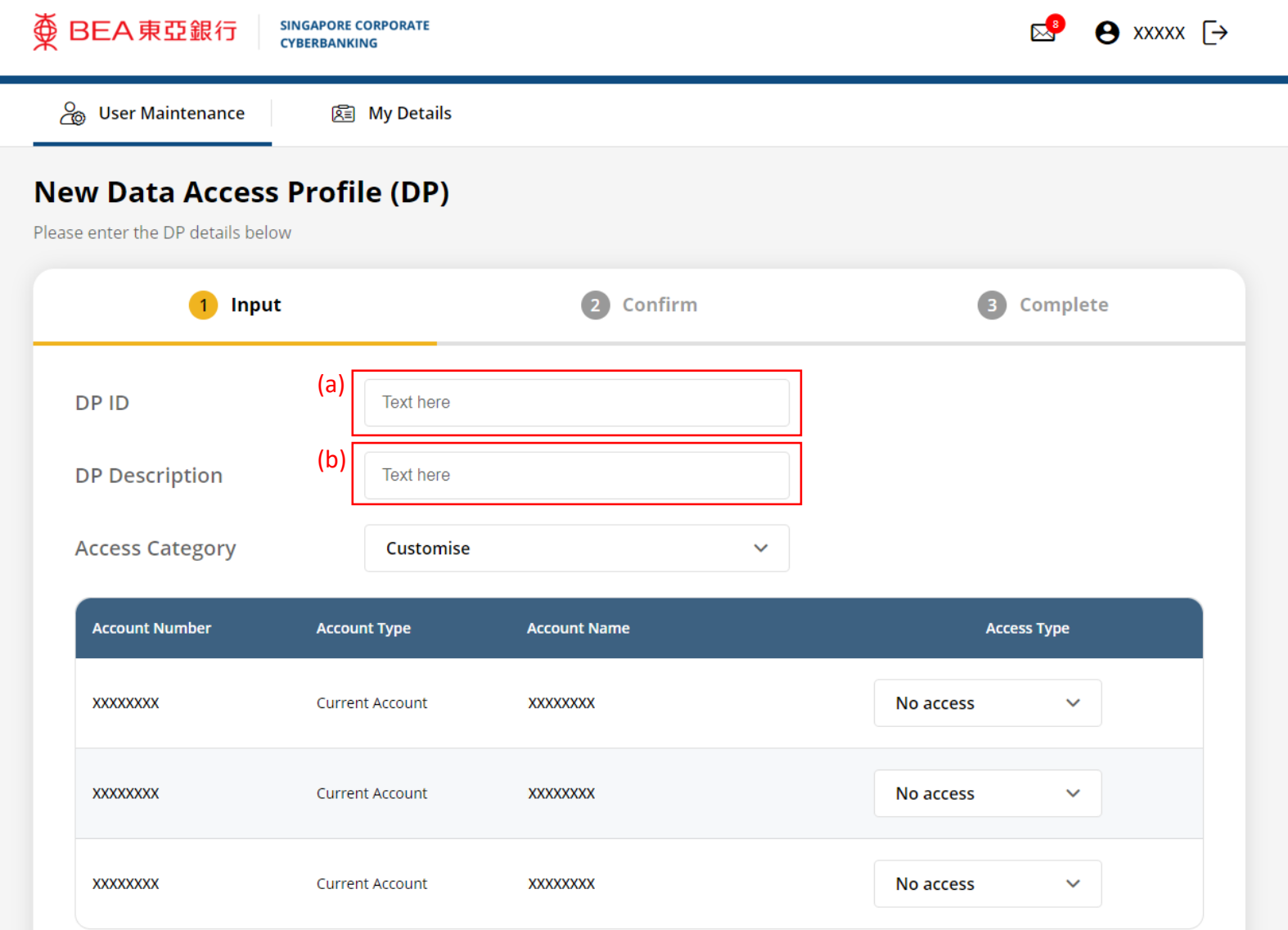

3

## **4** Select the **Access Type**.

 $\overline{2}$ Confirm Input Complete  $\left(3\right)$  $\mathbf{1}$ DP ID **Text here DP Description Text here Access Category** Customise  $\checkmark$ **Account Number Account Type Access Type Account Name XXXXXXXX Current Account XXXXXXXX** No access  $\checkmark$ **XXXXXXXX XXXXXXXX Current Account** No access  $\checkmark$ **XXXXXXXX Current Account XXXXXXXX**  $\checkmark$ No access  $\left\langle \right\rangle$  Back **Submit for Approval** Save **Useful Links Others Contact Us** Cyberbanking Enquiry: (65) 6602 7878 **About BEA SG** Rates

## Click **Submit for Approval**, then click **Confirm**. Notify the approver to verify.

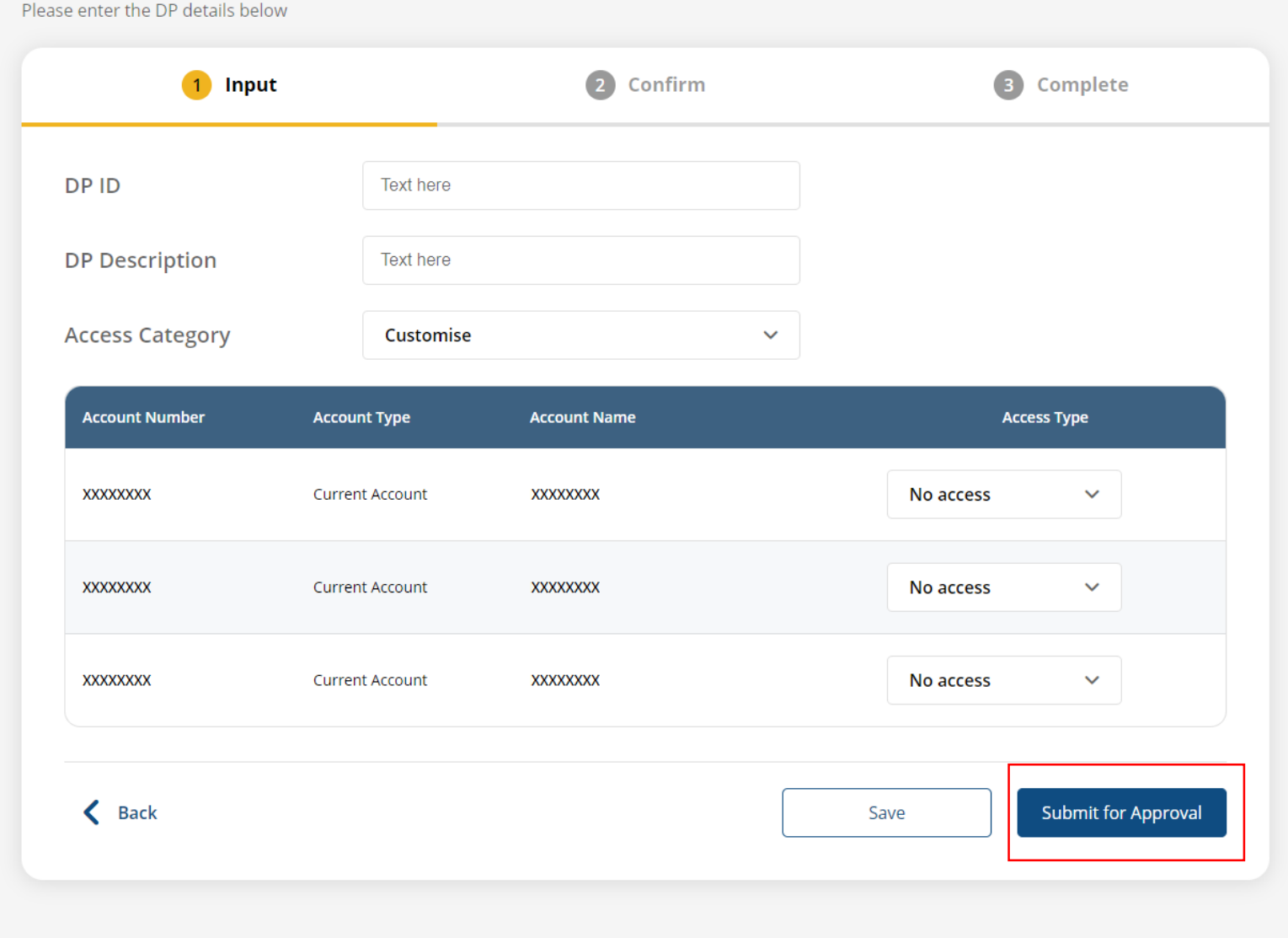

5